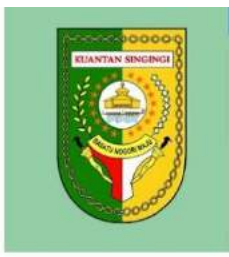

# ppid.kuansing.go.id

LAMPIRAN : NOMOR : TANGGAL :

### PETUNJUK PENGOPERASIAN **APLIKASI PPID** PEJABAT PENGELOLA INFORMASI DAN DOKUMENTASI

## DINAS KOMUNIKASI INFORMATIKA STATISTIK DAN PERSANDIAN **KABUPATEN KUANTAN SINGINGI**

PETUNJUK PENGOPERASIAN APLIKASI

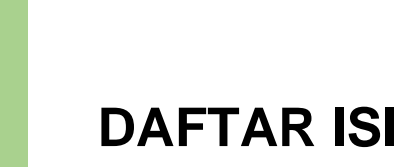

**DAFTAR GAMBAR**

## **Petunjuk Pengoperasian**

#### **I. Halaman Login Operator, PPID Utama dan PPID Pembantu**

Operator, PPID Utama dan PPID Pembantu akan masuk ke dalam website PPID dapat di akses pada url utama, yaitu : [https://ppid.kuansing.go.id](https://ppid.kuansing.go.id/).

Berikut adalah tampilan halaman login :

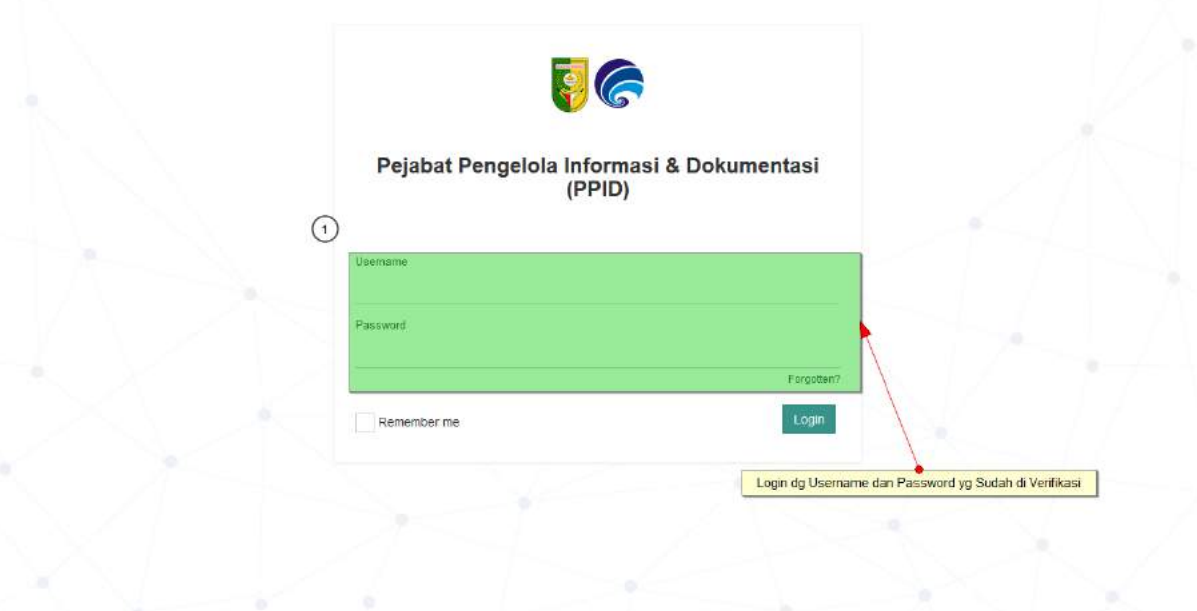

#### **II. Halaman Dashbord**

Saat masuk dari halaman login anda akan dibawa ke halaman beranda, semua aktivitas pada aplikasi PPID akan ditampilkan sesuai dengan yang telah diinputkan.

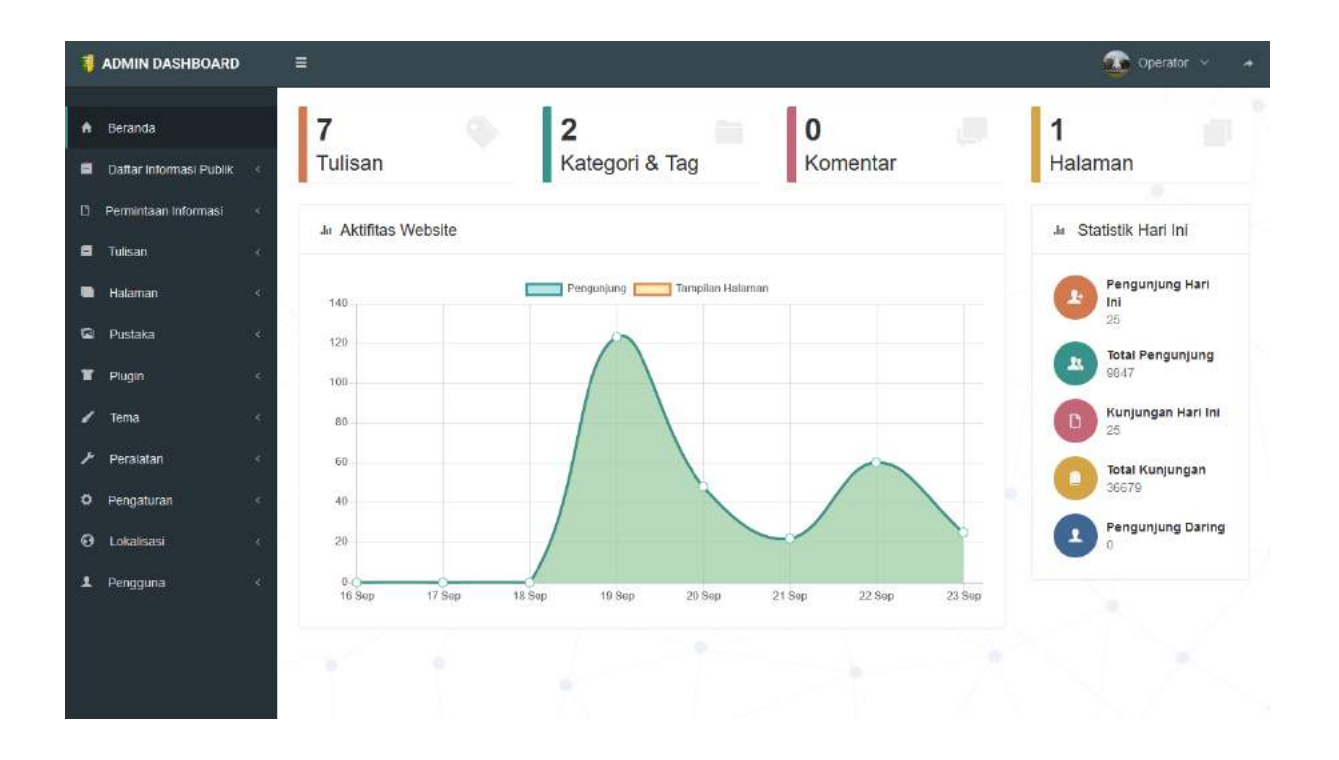

#### **III. Daftar Informasi Publik**

Halaman Daftar informasi publik berisi dokumen-dokumen yang diminta oleh pemohon.

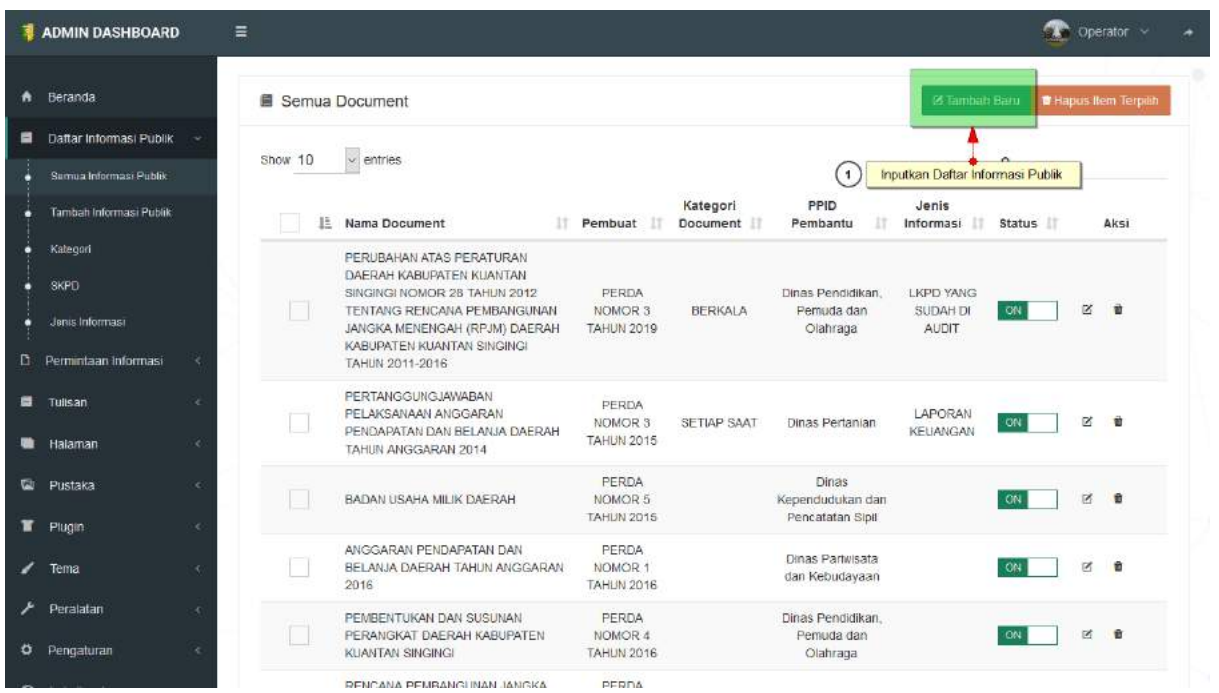

Untuk menambahkan Dokumen, Pilih menu tambah baru. Maka akan muncul tampilan sebagai berikut.

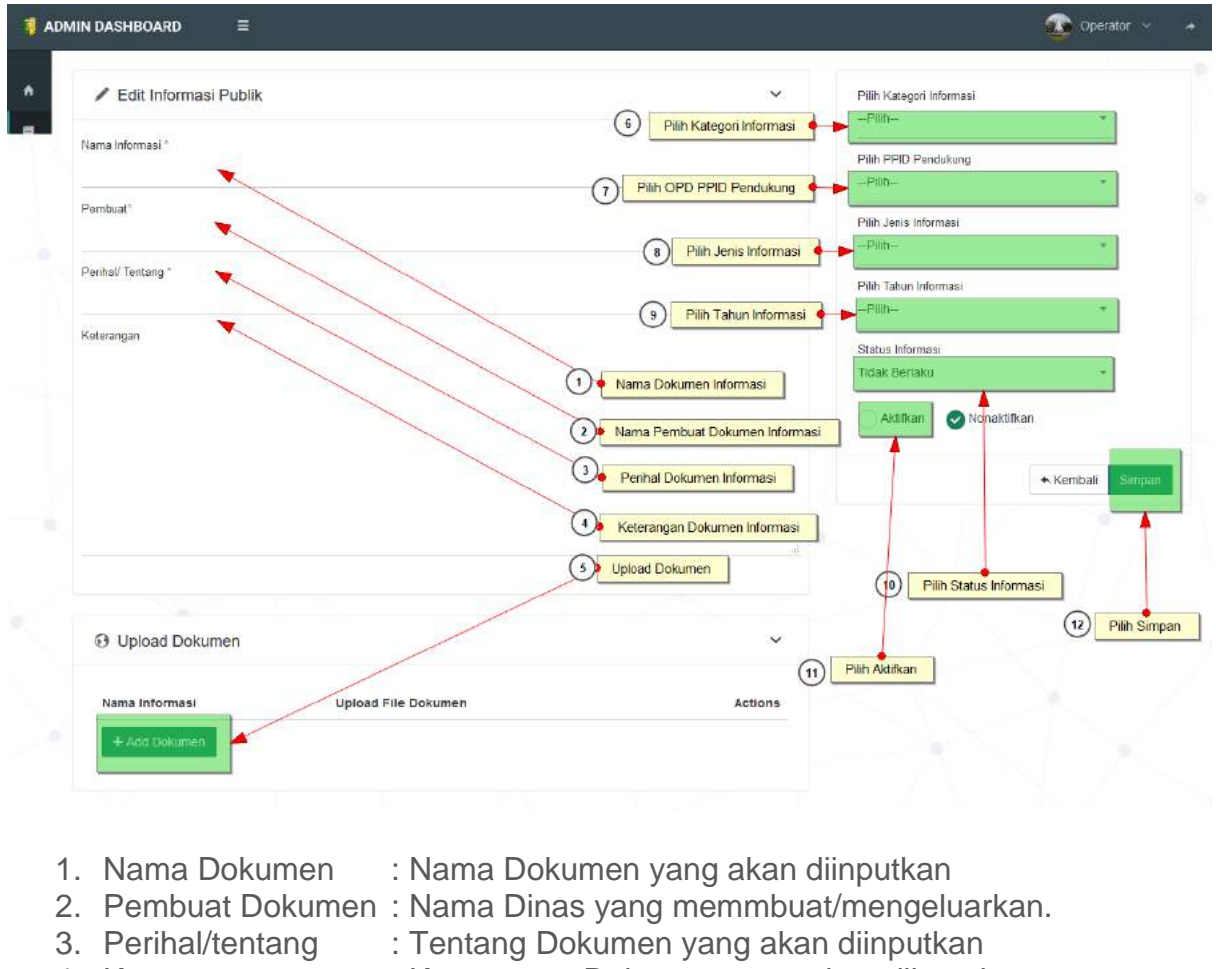

- 
- 4. Keterangan : Keterangan Dokumen yang akan diinputkan
- 
- 5. Add Dokumen : Upload File Dokumen yang akan di Inputkan

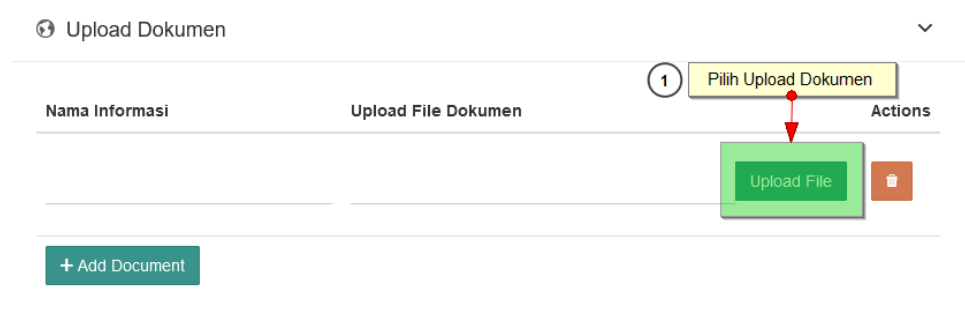

- 6. Kategori Informasi : Kategori Dokumen yang akan di Inputkan, meliputi Berkala, Serta Merta dan Setiap saat.
- 7. PPID Pendukung : Merupakan OPD yang ada di Kab. Kuantan Singingi, sebagai Penyedia Informasi.<br>8. Jenis Informasi : Jenis D
- : Jenis Dokumen yang akan diinputkan. 9. Tahun Informasi : Tahun terbit Dokumen yang akan diinputkan. 10.Status Informasi : Status Informasi berisi tentang apakah dokumen masih berlaku atau tidak
- 
- 11.Aktifkan : Memunculkan dokumen
- 12.Simpan

#### **III. Halaman Permintaan Informasi**

Halaman permintaan informasi merupakan halaman untuk mengakses permintaanpermintaan informasi oleh pemohon. Halaman permintaan informasi ini dapat diakses oleh Operator, PPID Utama dan PPID Pembantu.

a. Operator

Operator bertugas mengirimkan daftar informasi publik kepada PPID utama. Berikut gambar pengoperasiannya :

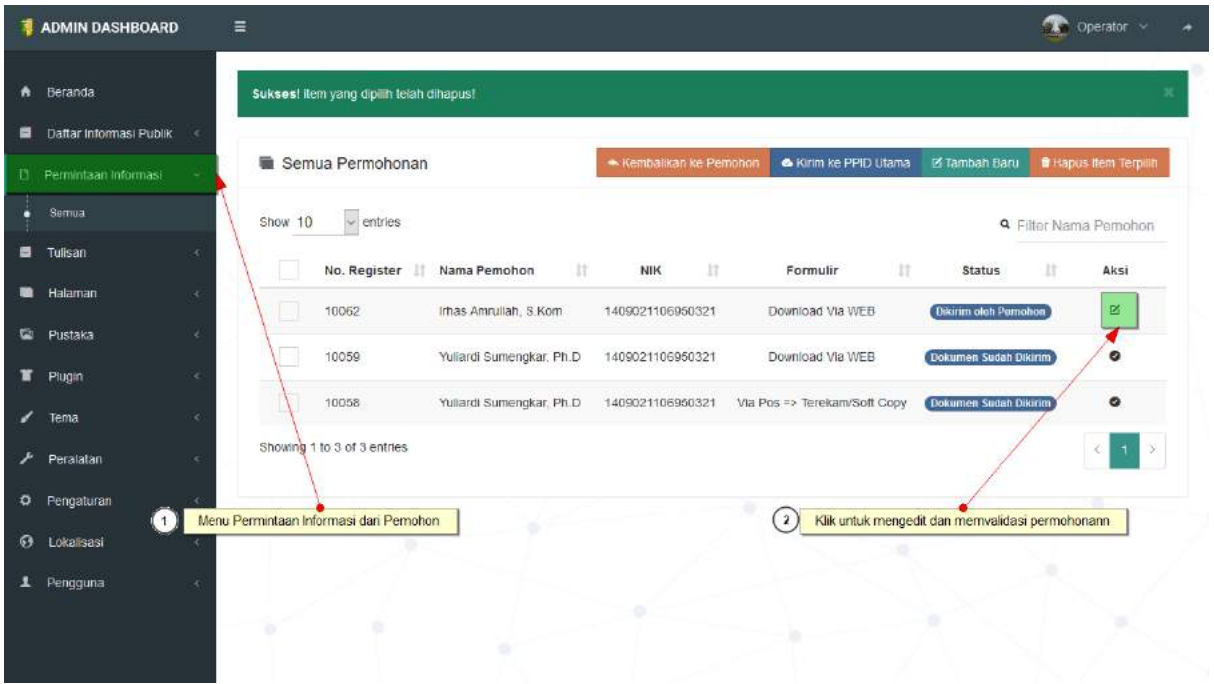

- 1. Permintaan Informasi :
- 2. Edit, lalu ikuti sesuai dg gambar berikut ini :

**ADMIN DASHBOARD**  $\begin{picture}(150,10) \put(0,0){\line(1,0){10}} \put(15,0){\line(1,0){10}} \put(15,0){\line(1,0){10}} \put(15,0){\line(1,0){10}} \put(15,0){\line(1,0){10}} \put(15,0){\line(1,0){10}} \put(15,0){\line(1,0){10}} \put(15,0){\line(1,0){10}} \put(15,0){\line(1,0){10}} \put(15,0){\line(1,0){10}} \put(15,0){\line(1,0){10}} \put(15,0){\line($ Ä 1 Data Pemohon  $\blacksquare$ Nama Nomar Induk Kependudukan (NIK) Irhas Amrullah, S.Kom 1409021106950321 Alamat Jenis Kelamin × Desa Koto Inuman, RT. 001/RW. 001 Kec. Inuman Laki-laki  $\blacksquare$ Email Nomor Handphone  $\overline{a}$ 085263080654 irhaspatopunk@yahoo.co.id ¥ ۷ Cara Memperoleh Informasi : Download Via WEB ر MASUKKAN PERMINTAAN INFORMASI PUBLIK YANG ANDA INGINKAN  $\alpha$ Tujuan Penggunaan Informasi Informasi yang Dibutuhkan Pengumuman Parahu Baganduang Untuk Ber ÷ Keterangan Secepatnya MASUKKAN IDENTITASI DIRI ANDA Nama Jenis Kartu Identitas \* irhas amullah KTP Nomar Kadu identitas  ${\rm Pekerjaan}$   $^{\circ}$ 1409021106950001 ASN Nomor NPWP (Kecuali Mahasiswa dan Pelajar) Alamat 434343434343 ■ Hasil Scan Identitas 1 Lihat Identitas Pemohon No. Nama Persyaratan **Upload Persyaratan** scan-ktp-sim-ktm-kartu-pelajar-20190923-114247.jpg 1 scan KTP/SIM/KTM/Kartu Pelajar 2 Scan NPWP (Kecuali Pelajar Mahasiswa) scan-npwp-kecuali-pelajar-mahasiswa-20190923-114311.jpg Catatan Operator Upload Identitas, jika pemohon 4 Simpan Perubahan

- 
- 
- 1) Tombol Lihat : Untuk melihat scan identitas pemohon
- 2) Tombol Upload : Untuk mengupload, seandainya pemohon dating langsung ke
- Kantor PPID<br>3) Catatan Operator
- 4) Simpan Perubahan.
- : Memberikan Komentar/catatan dari Operator (Opsional).

Lalu akan tampil seperti ini :

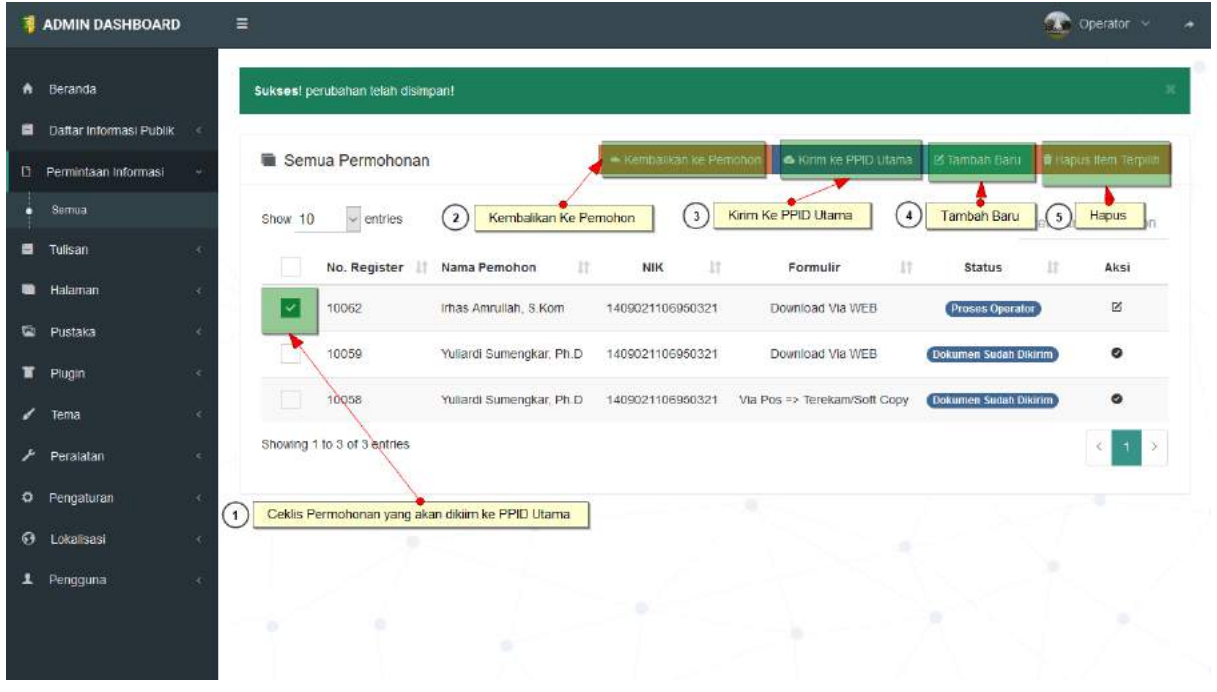

- 1) Ceklis Pemohon yang akan dikirim
- 2) Jika Persyaratan tidak lenkap, maka operator mengembalikan ke pemohon
- 3) Jika persyratan lengkap, operator mengirimkan ke PPID Utama
- 4) Tombol Tambah Baru, untuk menambahkan pemohon jika pemohon langsung dating ke kantor PPID.
- 5) Tombol hapus
- 6) Selesai

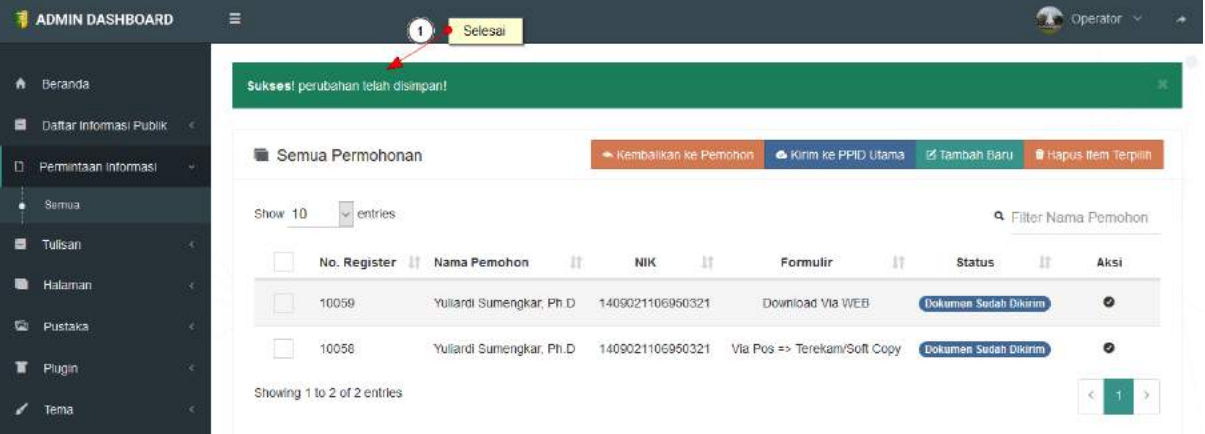

#### b. PPID Utama

PPID Utama bertugas mengirimkan daftar informasi publik kepada PPID Pembantu. Berikut gambar pengoperasiannya :

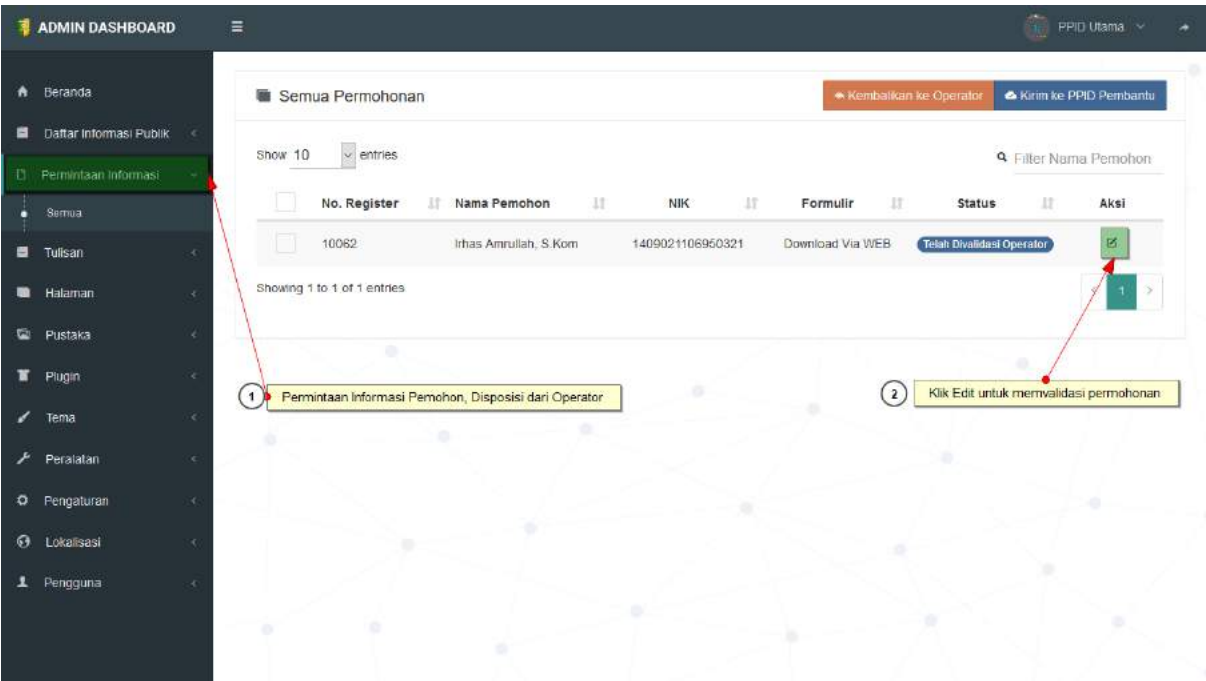

- 1. Permintaan Informasi :
- 2. Edit, lalu ikuti sesuai dg gambar berikut ini :

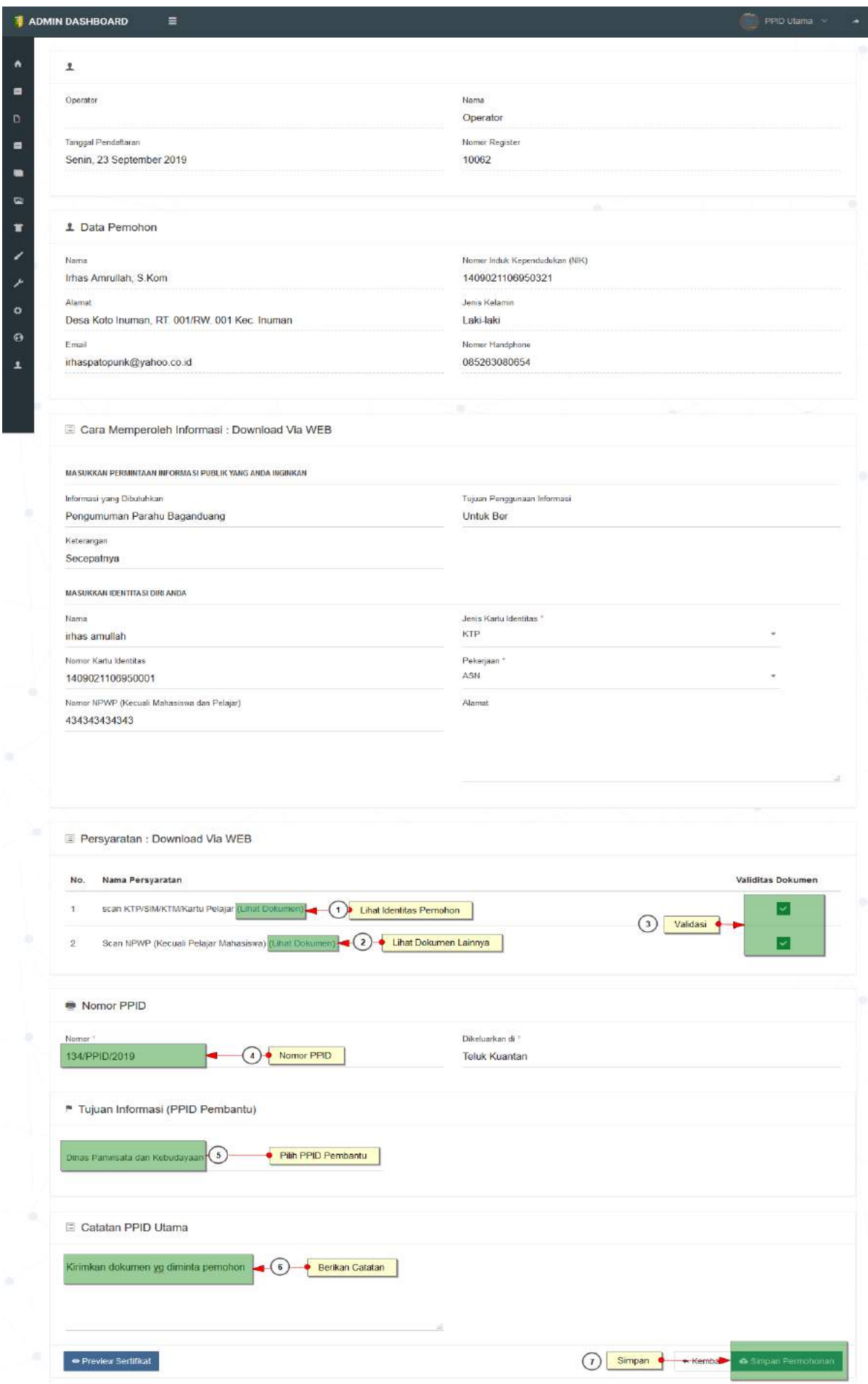

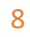

- 1) Lihat upload dokumen identitas pemohon
- 2) Lihat upload dokumen NPWP pemohon
- 3) Validasi dokumen tersebut
- 4) Masukkan nomor Keluar PPID
- 5) Pilih PPID Pembantu
- 6) Berikan catatan atau komentar untuk PPID Pembantu.
- 7) Simpan perubahan

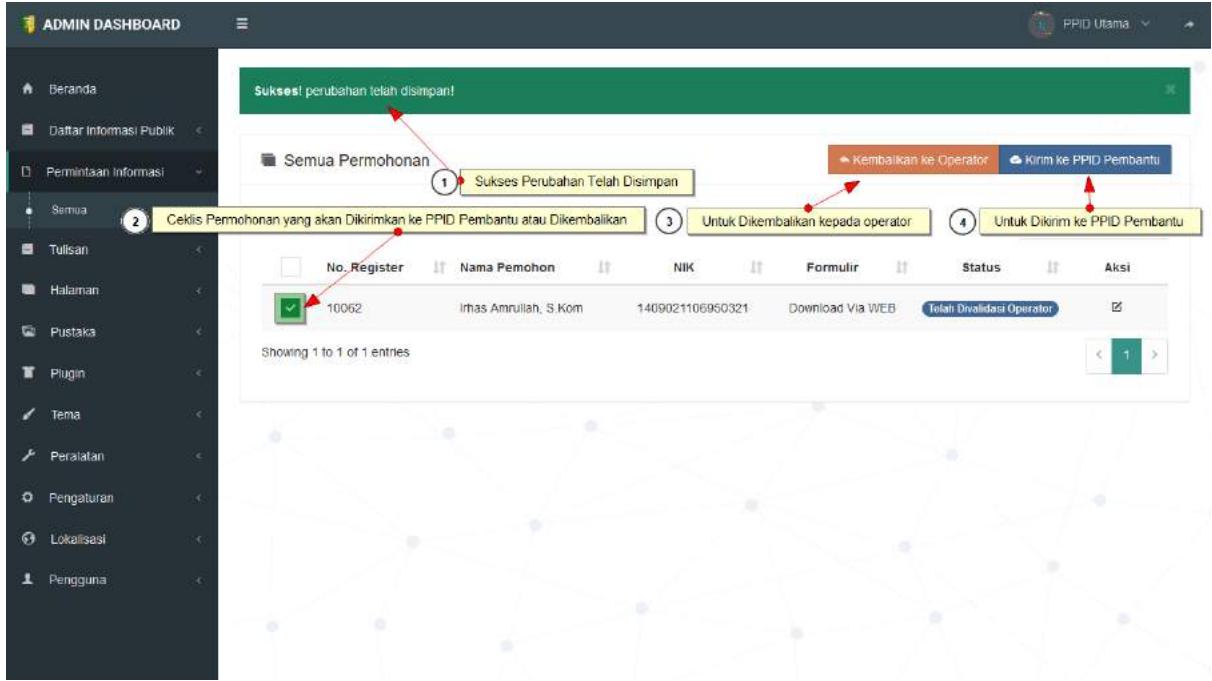

- 1) Perubahan Sukses
- 2) Ceklis Permohonan
- 3) Pilih Kembalikan jika persyaratan tidak lengkap
- 4) Pilih kirim ke PPID Pembantu jika persyaratan lengkap.
- 5) Selesai
- c. PPID Pembantu

PPID Pembantu bertugas mengirimkan dokumen yang di minta oleh pemohon yang sudah divalidasi PPID Utama. Berikut gambar pengoperasiannya :

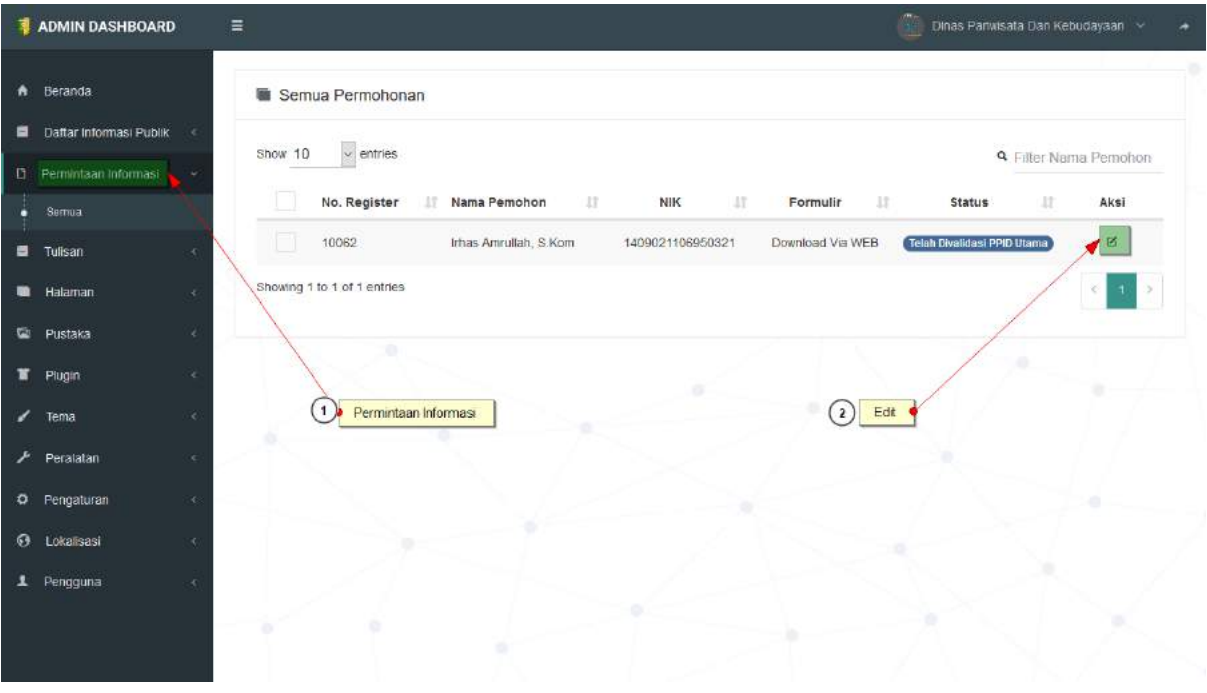

- 1. Permintaan Informasi :
- 2. Edit, lalu ikuti sesuai dg gambar berikut ini :

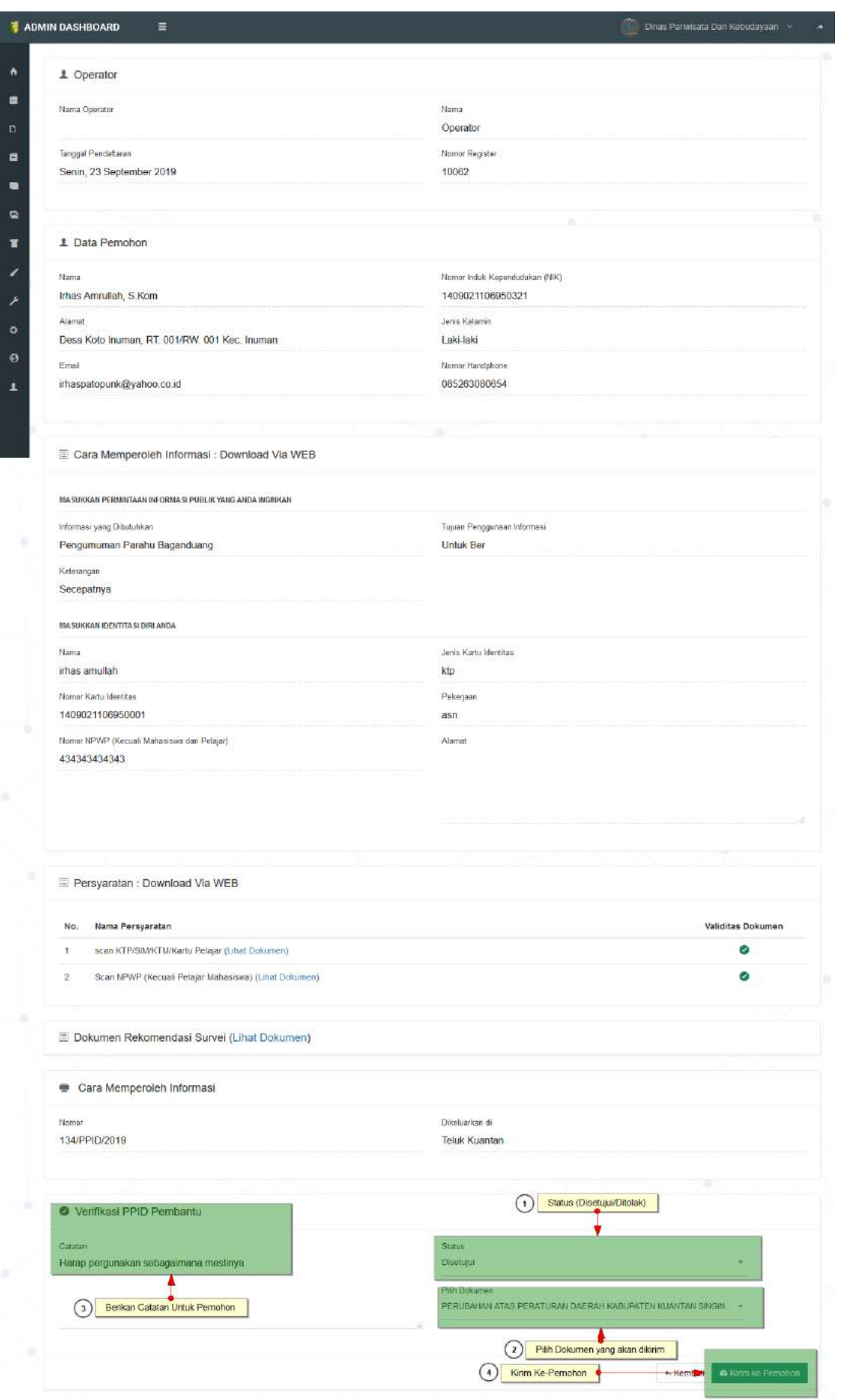

- 1) Pilih status permohonan, yakni disetujui dan di toak,
- 2) Jika disetujui, pilih dokumen yang akan dikirimkan
- 3) Catatan untuk Pemohon
- 4) Kirim Permohonan

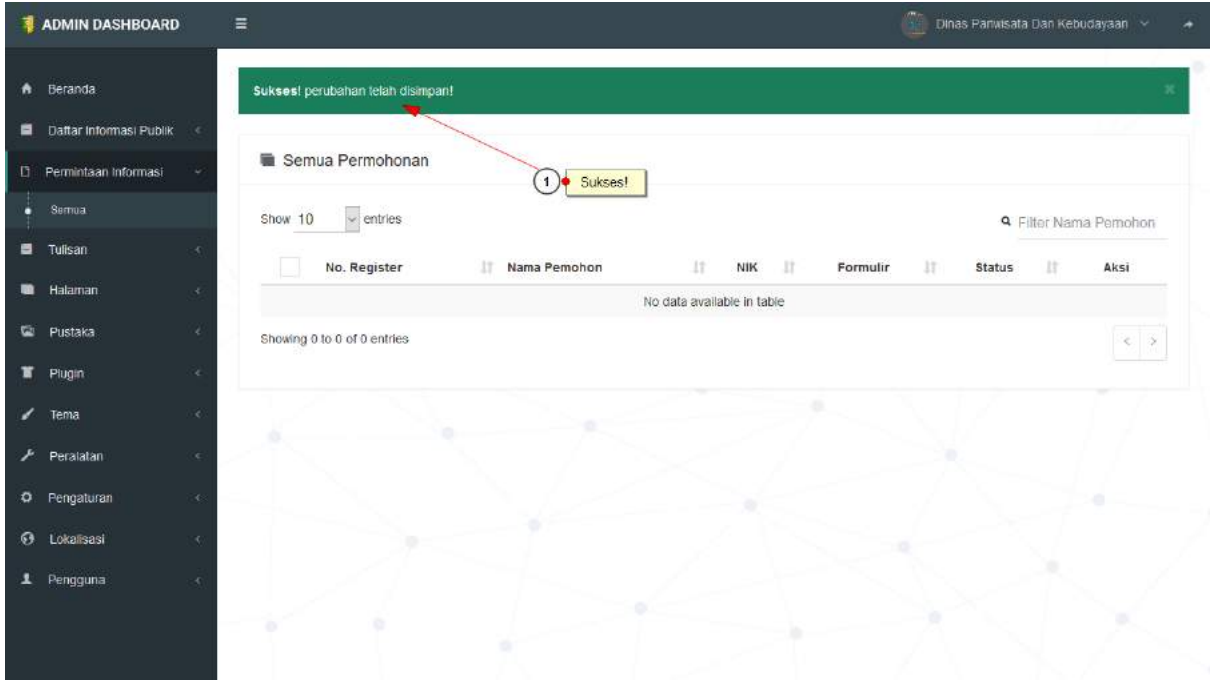

- d. Pemohon
	- 1. Buka [www.ppid.kuansing.go.id,](http://www.ppid.kuansing.go.id/) lalu Klik Login untuk melakukan permintaan Informasi, berikut gambar tutorialnya :

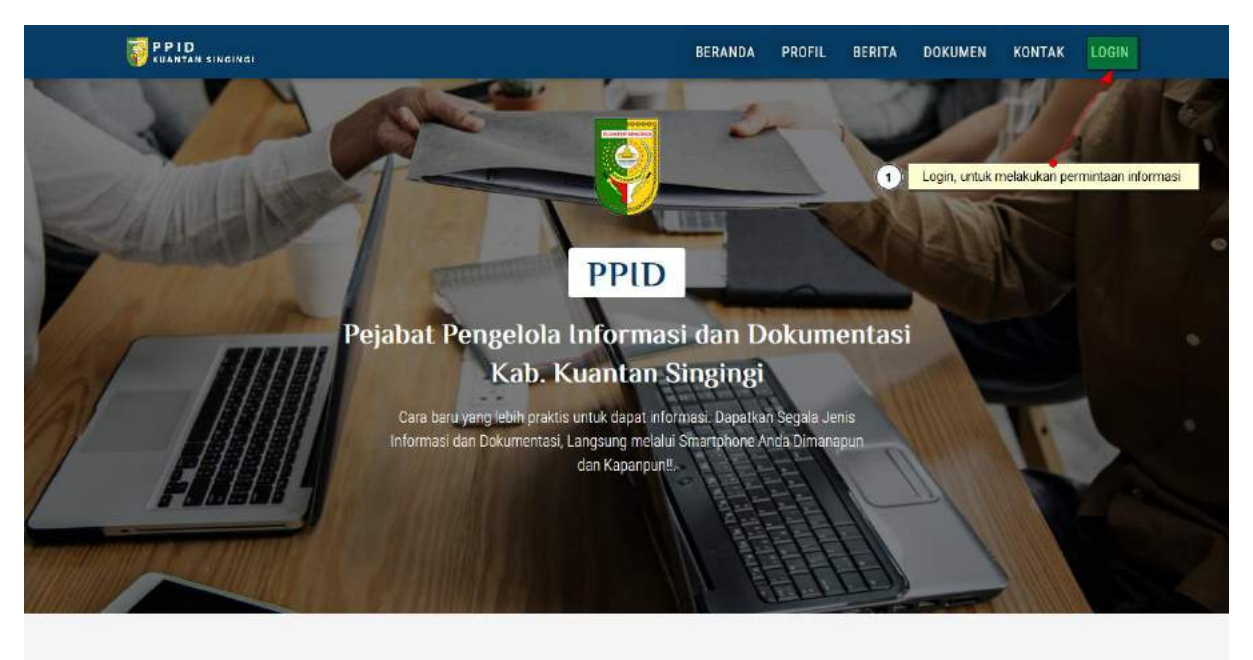

Agenda

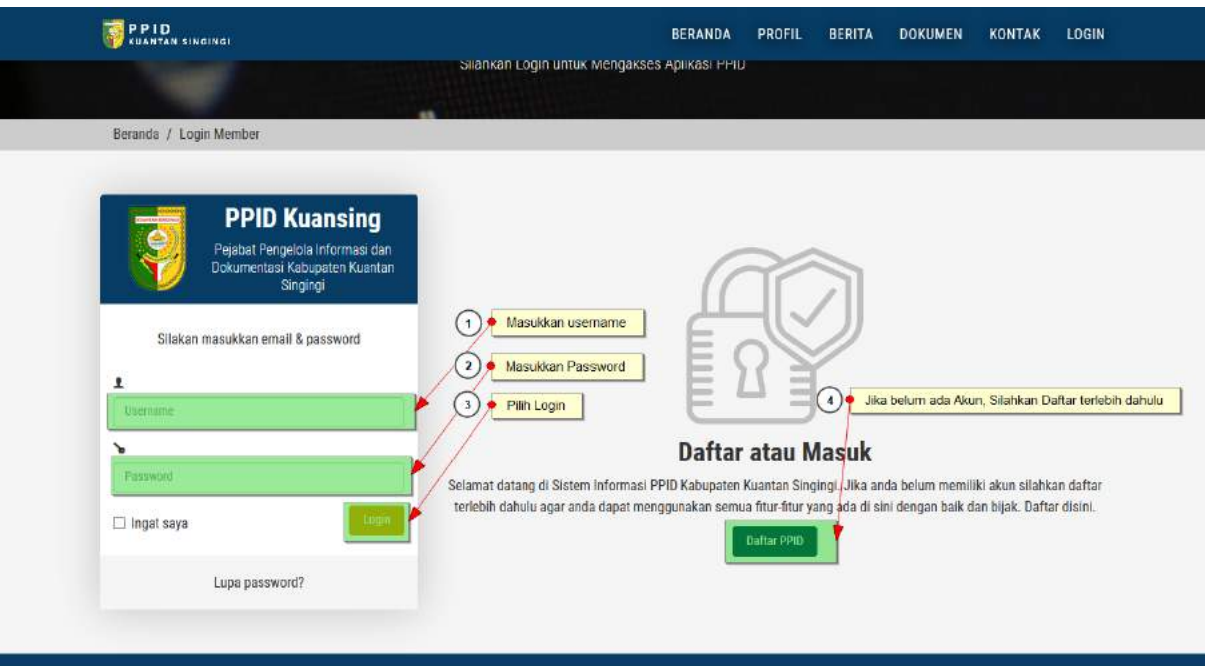

- 1) Masukkan username,
- 2) Masukkan password
- 3) Login kedalam system.
- 4) Jika belum punya akun, silahkan daftar akun terlebih dahulu, klik tombol Daftar PPID

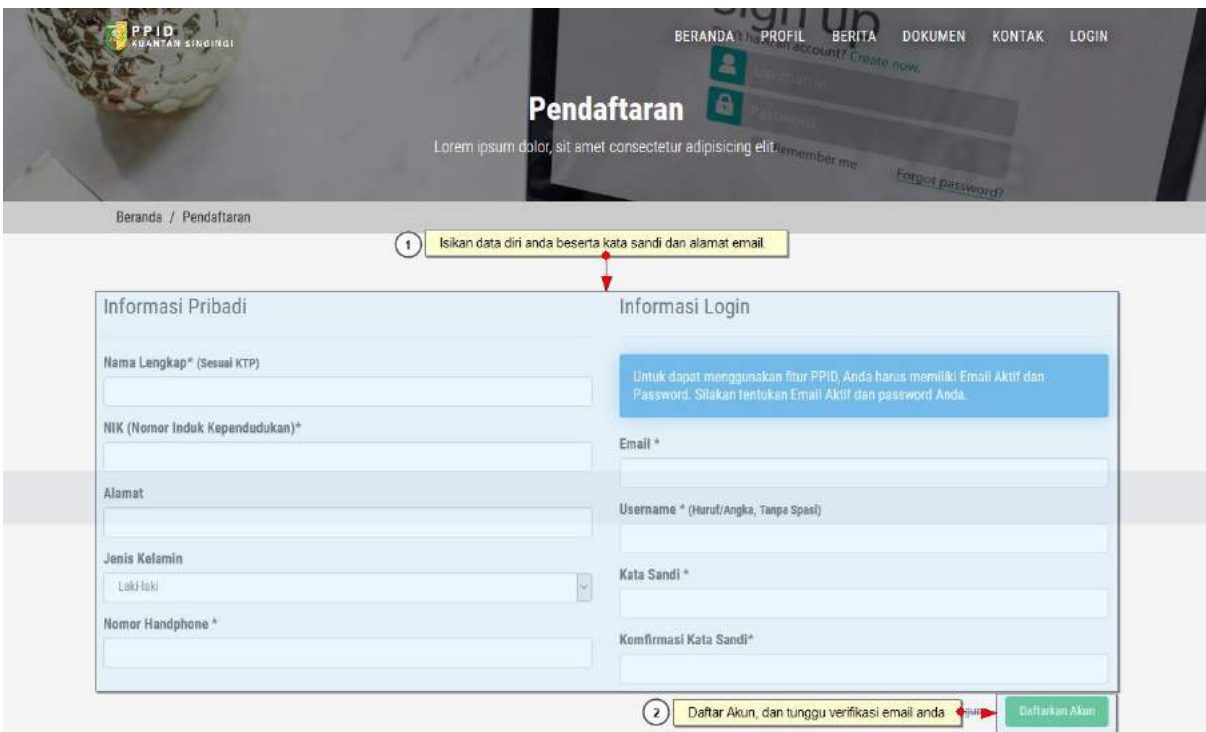

- 1) Isikan data diri anda, berserta email dan kata sandi.
- 2) Lalu klik tombol daftar akun dan tunggu verifikasi email.
- 3) Silahkan login

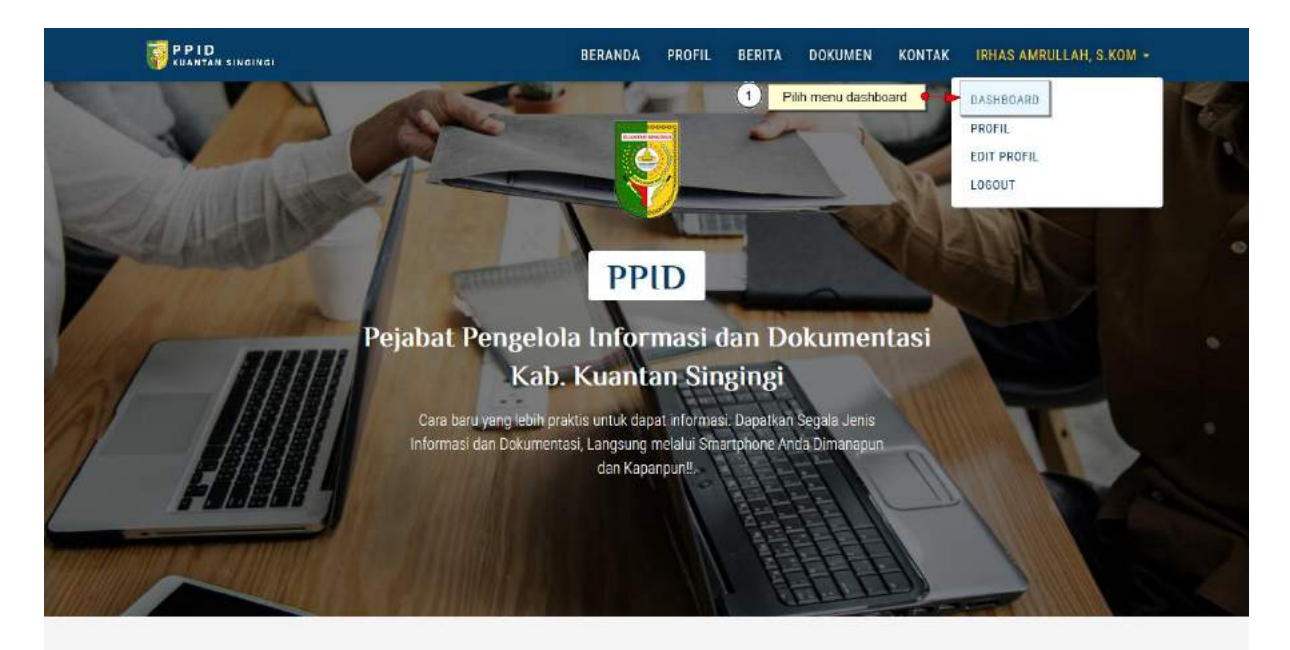

#### Agenda

1) Pilih menu dashboard untuk melanjutkan permintaan permohonan

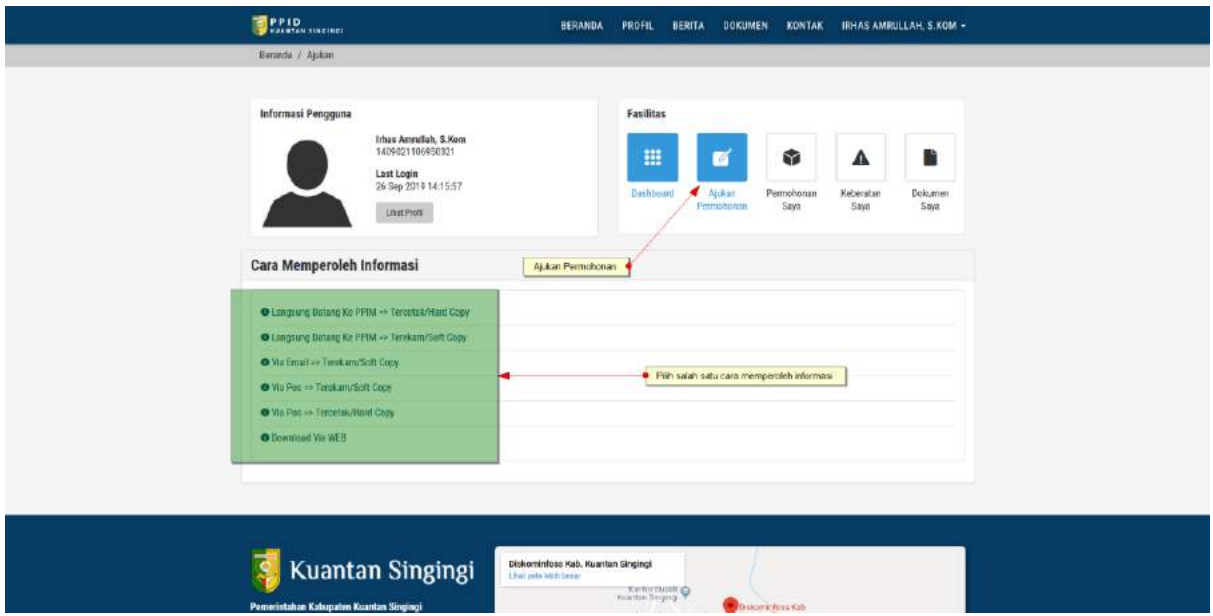

- 2) Pilih Menu Ajukan Permohonan
- 3) Pilih salah satu cara memperoleh informasi yang diinginkan
	- a) Langsung datang kekantor
	- b) Lewat POS
	- c) Download lewat WEB

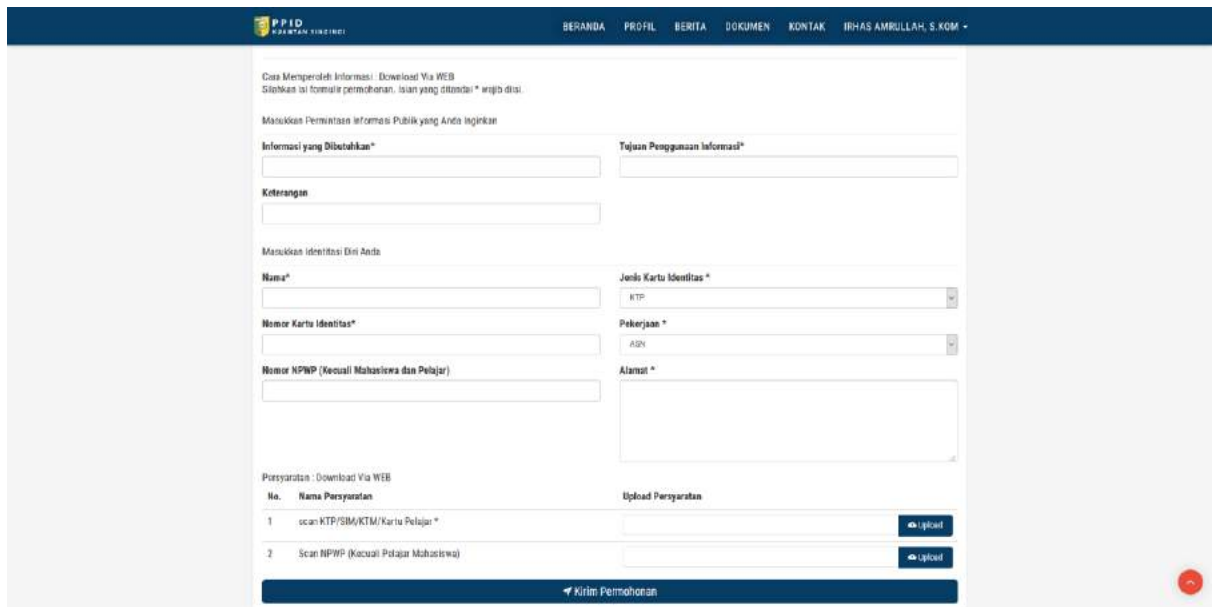

4) Masukkan Informasi yang Dibutuhkan dan data diri pemohon.

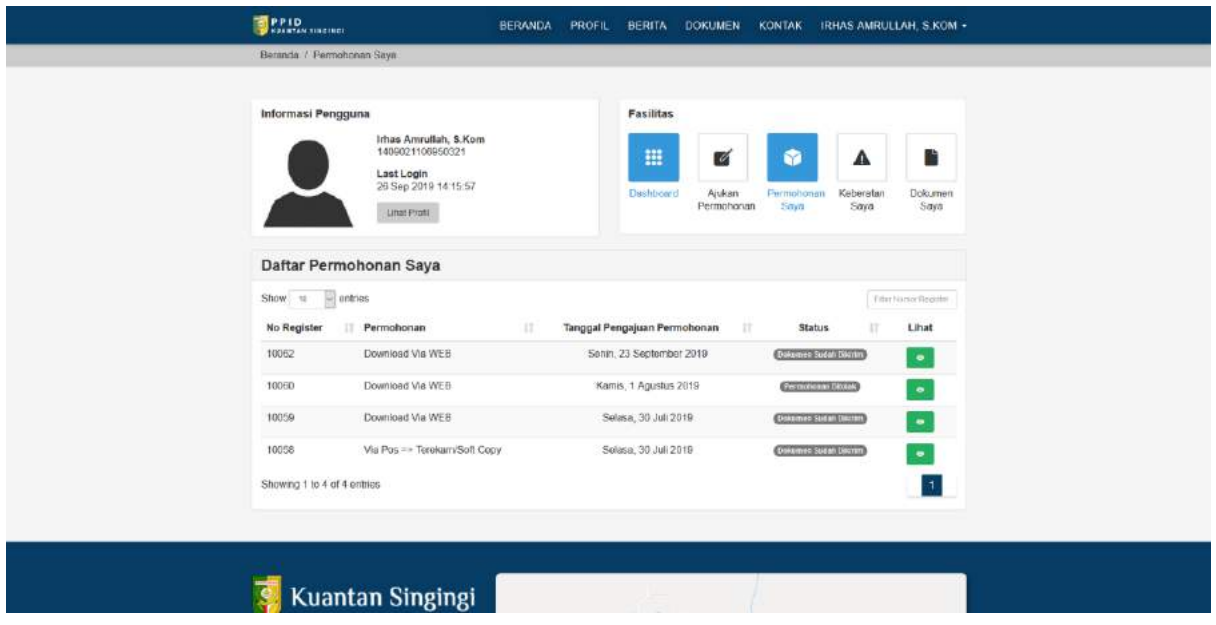

5) Lihat Status Permohonan anda.

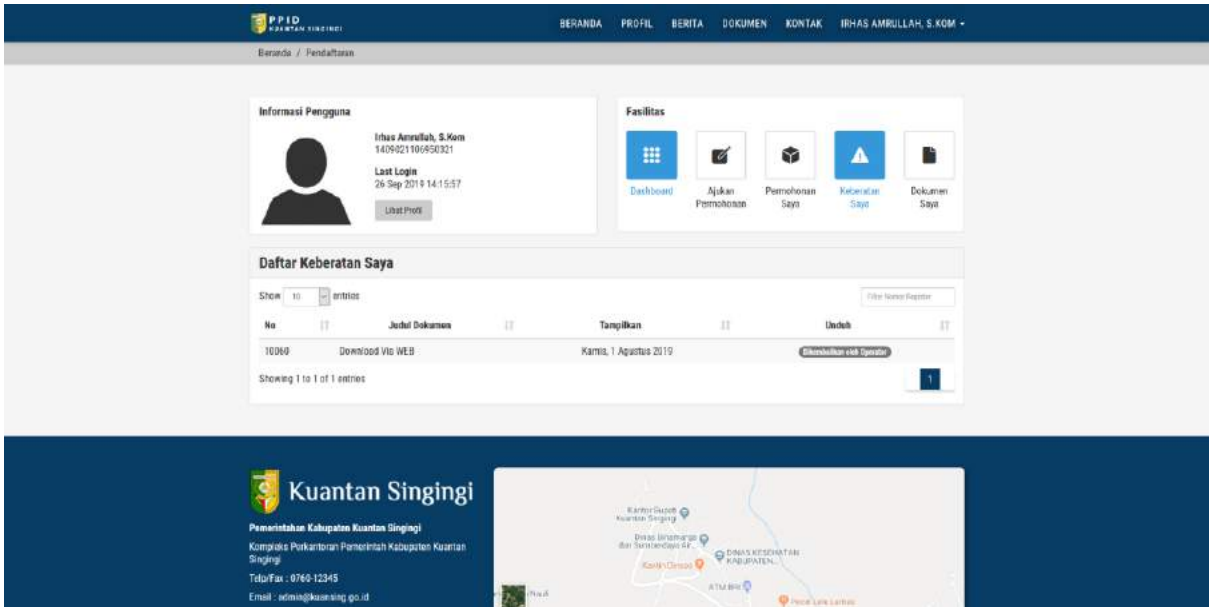

6) Lihat keberatan anda

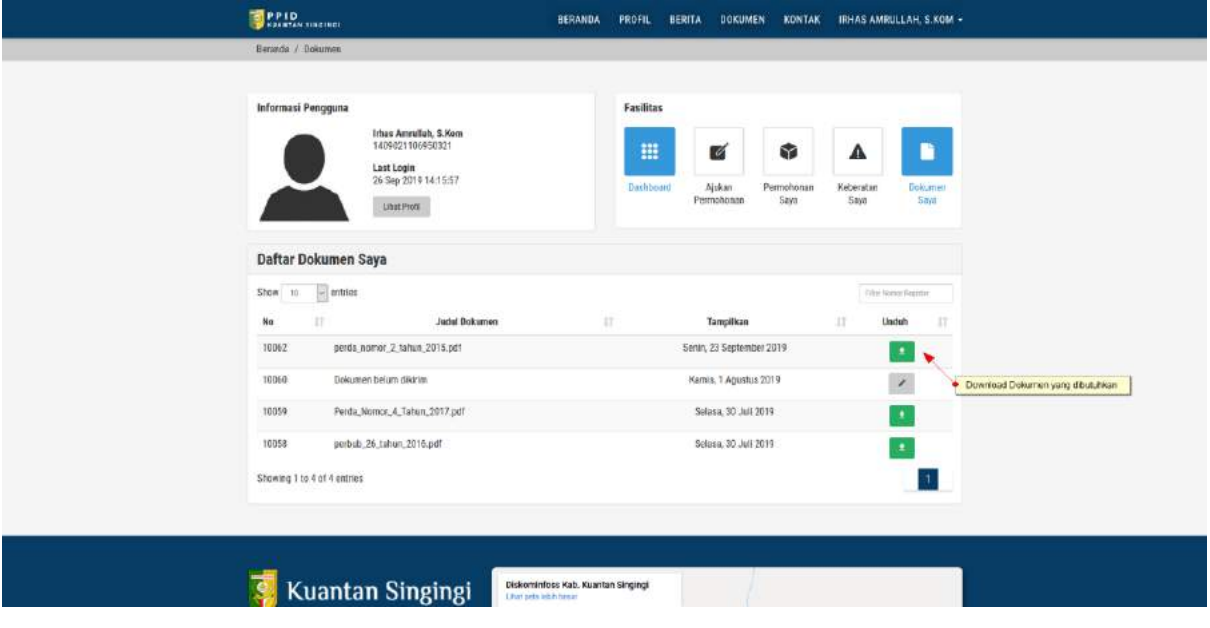

- 7) Lihat Dokumen yang Anda Ajukan
- 8) Dan Download.
- 9) Selesai.